# The Advisor Advocate

# Special Edition: Advising Guide Directory **Resources and Tools**

Curricular advising takes time. Streamline the process using available resources and tools. Check out the bulletin for details.

IUP Advise Menu **Bar** 

IUP Advise [Student Profile](#page-1-0)

[Registration Plan](#page-2-0) Ahead Tool

Zoom Drop-In [Training Sessions](#page-2-0) [MyIUP](https://my.iup.edu/web/home-community/academics): your advising portal

Access [general advising information](https://www.iup.edu/teachingexcellence/academic-advising/index.html) (best practices, past bulletins, etc.) and links to key tools like Degree Works, course catalogues, etc.

#### **Advising Tools and Resources**

- · Academic advising resources
- **Advisor Advocate Bulletins**
- · Course catalogs
- Degree evaluation: Degree Works
- GPA "what if" calculator
- **IUP Advise**
- · Research topic approval form
- Student advising profile | advisee list export
- **Student transcripts**

### **[IUP Advise:](https://iupcrm.elluciancrmadvise.com/)** your most powerful advising platform

Advise is customized to provide quick access to key information you need to address students' curricular planning. Some information is available in the Menu Bar (shown below) and some is located in the student profile (page 2).

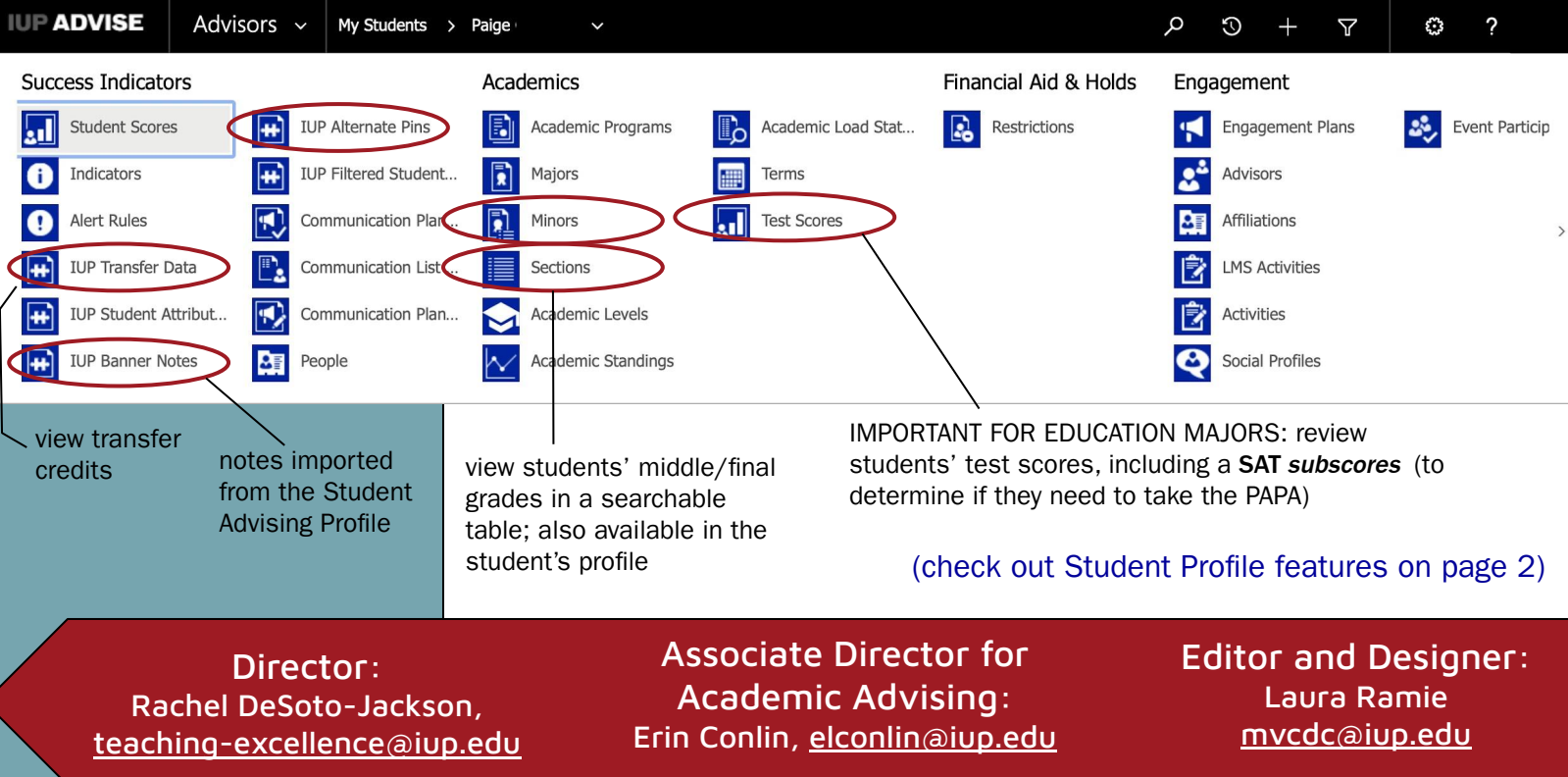

## <span id="page-1-0"></span>Information available in the IUP Advise Student Profile

- Student's preferred name (if they have completed IUP's preferred name process)
- Success Score
- Alerts, activities
- Email communications (view and send emails to a specific student)
- Notes
- **Registration and Planning Tool**

## Streamline Communication

Bulk email students using a pre-established, personalized template through IUP Advise.

Include pertinent information:

- ❖ Ways students can sign-up for advising appointments
- ❖ What you expect students to do to prepare for the advising session (select courses, bring specific materials with them, review major/minor/certificate requirements, etc.)
	- $\triangleright$  Identify required courses students in a given cohort should include in their schedule
	- ➢ Ask students to use the [Registration Plan Ahead](https://xe.banner.iup.edu/StudentRegistrationSsb/ssb/term/termSelection?mode=plan) tool (page 3)
- ❖ Guide students to [registration timetable and resources](https://www.iup.edu/registrar/howto/register/index.html) available through the Registrar's office

#### Send bulk emails:

- 1. Create your personalized email [template](https://www.iup.edu/teachingexcellence/files/academic_advising/crm_advise_training_materials/iup-advise-quick-guide-8-email-signatures-and-templates-1.pdf)
- 2. Set your advisee list to "My IUP Advisees Registered Current Term" on your dashboard
- 3. Click on the grid icon on the far right of the gray menu bar.

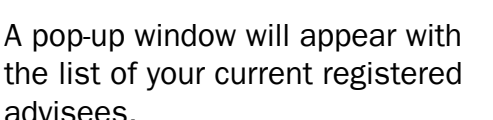

- 4. Select all students or individual students by clicking on the check box in the menu bar or next to students' names
- 5. Click on "Send Direct Email"
- A new pop-up window will open.
- 6. Select your template from the "Conta
- 7. Click "Send"

IUP Advising Dashboard v

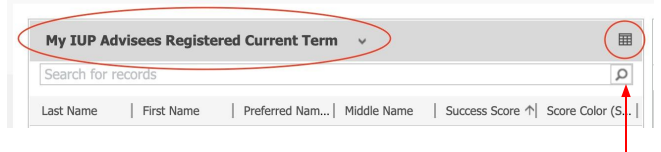

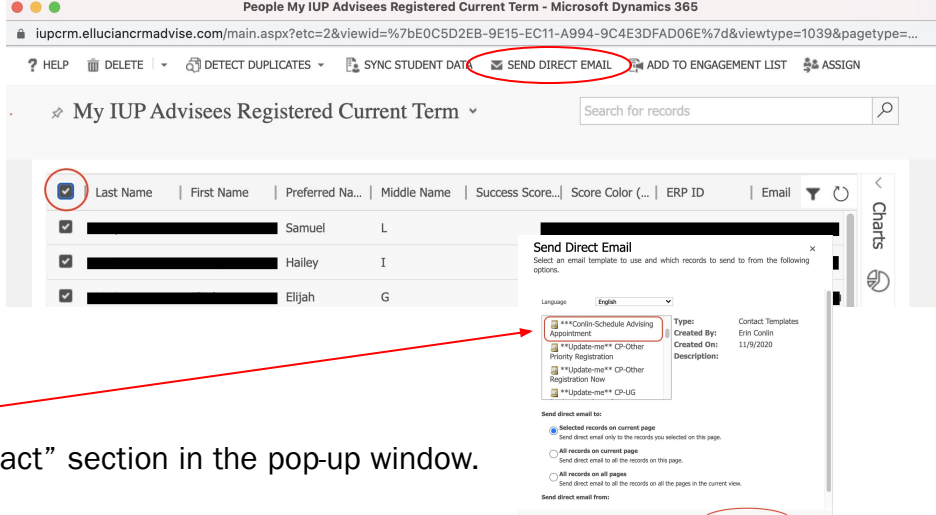

Full IUP Advise training and resources available on [D2L](https://d2l.iup.edu/d2l/home/3008563) and CTE [website](https://www.iup.edu/teachingexcellence/academic-advising/iup-advise-training-materials/index.html)

## Registration Plan Ahead Tool

<span id="page-2-0"></span>[Registration Plan Ahead](https://xe.banner.iup.edu/StudentRegistrationSsb/ssb/term/termSelection?mode=plan) is an *interim* tool that may be used to eliminate paper curricular summary advisory forms. Students or advisors may create up to five curricular plans for the upcoming semester. The advisor can then review and approve plans.

The advising process is *faster* if students attend their meeting with a proposed plan for the upcoming semester and a plan listing alternate course options.

Email students a link to the Plan Ahead [directions](https://www.iup.edu/registrar/howto/register/detailed-planning-for-registration-instructions.html) posted on the Office of the Registrar website.

Faculty can also create plans for students

- 1. From IUP Advise, select the "Registration and Planning Tool" listed in the toolbox window at the bottom of the dashboard or student profile page.
- 2. In Banner Registration Plan Ahead, choose your role
- 3. Select the upcoming term and "Create a New Plan"

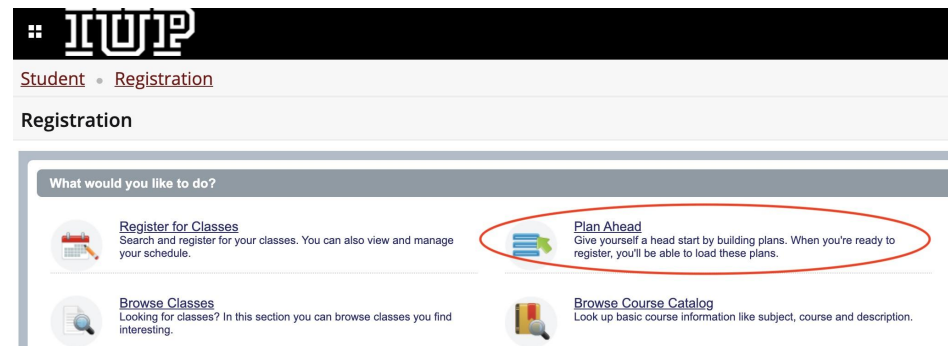

The faculty and student experience are slightly different, but you can follow the [basic](https://www.iup.edu/registrar/howto/register/detailed-planning-for-registration-instructions.html) [directions on the registrar's website](https://www.iup.edu/registrar/howto/register/detailed-planning-for-registration-instructions.html) to learn how to navigate the system. Students can select specific sections to add to their plan. Faculty can only add a general course. Students may then use this plan to directly register for classes.

Save and name plans clearly. For example, "Spring 2022 Recommended" and "Spring 2022 Alternate"

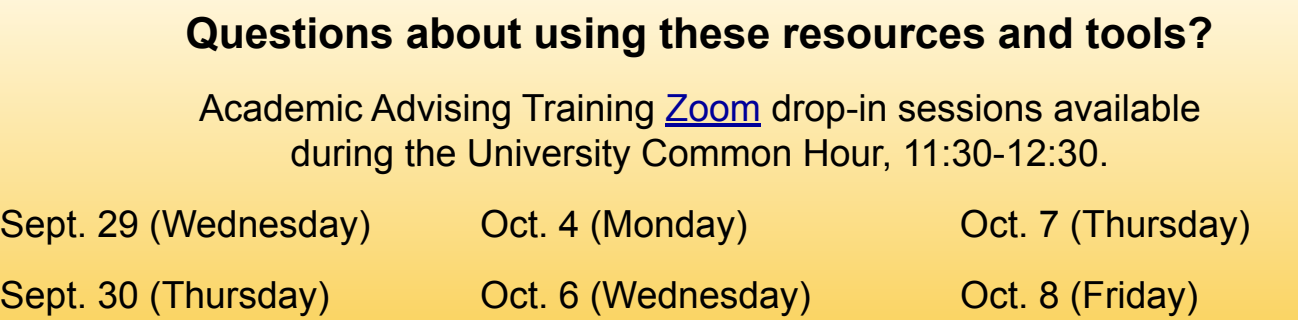